### **Welcome to Magic Menu**

### **Contents**

- · Overview
- · Using Magic Menu
- · License Agreement
- · Order Form

© 1997 Softech RAD. All rights reserved. No part of this document may be reproduced, stored in a retrieval system, or transmitted in any form or by any means - electronic, mechanical, photocopying or otherwise without the prior written permission of the publishers, Softech RAD Documentations. Information in this document is subject to change without notice.

Microsoft Windows and MS-DOS are registered trademarks of Microsoft Corporation. All other product names are trademarks, registered trademarks, or service marks of their respective owners.

# **Configure Magic Menu**

To open up the Configure window, select the Configure menu item from the main pop-up menu of Magic Menu.

The Configure window is divided into two regions:

#### **Configure Menu Section**

Here you assign upto 30 menu items. When you first use Magic Menu, preview the contents of this table the entries will serve as good examples for you to follow.

- · The first column is the menu number.
- · The second column has the command actually executed by the menu when you select it. The commands take the form of keystrokes that you would normally type in. There are some variations though and you should consult the Command Set for rules on how to define these commands.
- · Click here to view Command Set

In the third column you enter the caption of the menu item. This will be the text that will appear when the menu pops up. Enter a word or a short descriptive title as to the function of the command in the first column.

Notes on Menu Caption entry:

1. To assign a shortcut key, enter an ampersand character ( & ) prior to the letter destined to provide the shortcut e.g.,

Copy command: **C**opy. You enter &Copy. Exit command: E**x**it. You enter E&xit.

2. To put a seperator bar to subdivide the menu categories within the menu, enter a dash ( - ) in the first *and* second columns.

#### **Activation Section**

Here you assign the hotkey or mouse click combinations to bring up Magic Menu into the foreground of all running applications. Select from the drop down list provided.

### **Order Form**

Register this software by completing the relevant details shown. To view this order form, maximise this help file window.

#### **Ordering by cheque**:

To order by cheque send this order form and a cheque made payable to SOFTECH RAD at the address shown:

> Softech RAD P.O. Box 595 Leicester England. UK. LE2 3WZ

To print this order form, click on Print Topic in the File pull-down menu. Payments must be in Pound Sterling drawn on a British bank, or you can send international postal money orders in Pounds Sterling.

#### **Site licenses**

A site license for this application entitles an organization to receive one copy of the distribution package and duplicate the distribution disk for the specified number of copies. The minimum number of copies to order under the site license agreement is 3 copies.

Note:

- · This application is shipped on 3.5 inch disks only.
- · Prices include shipping by postal mail (airmail outside UK).

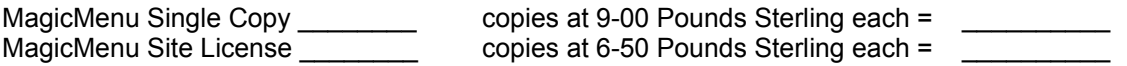

#### **For your information, Softech RAD has produced other utility software that may interest you. Please contact us for further information.**

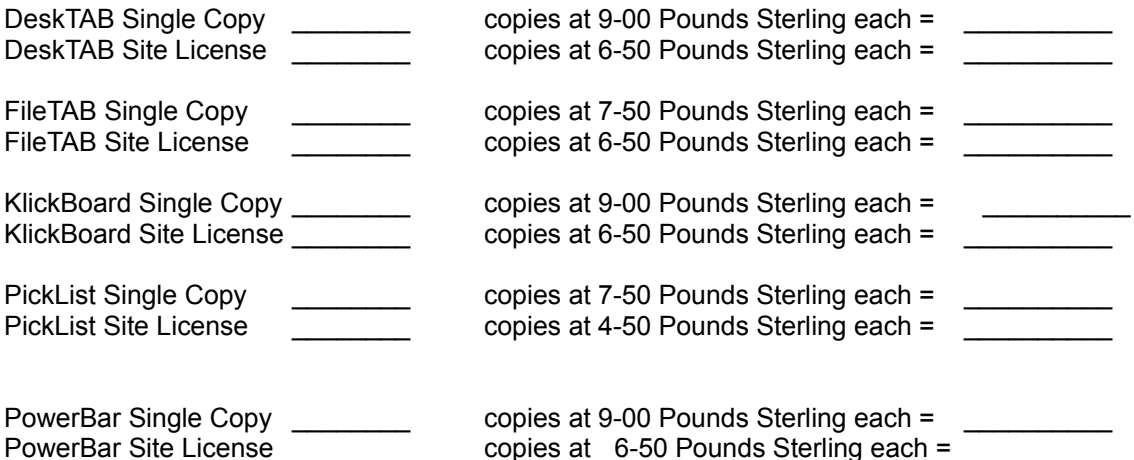

**Alternatively, buy the PowerUser Suite 3.1 which includes all the above six programs at a** 

### **substantial saving:**

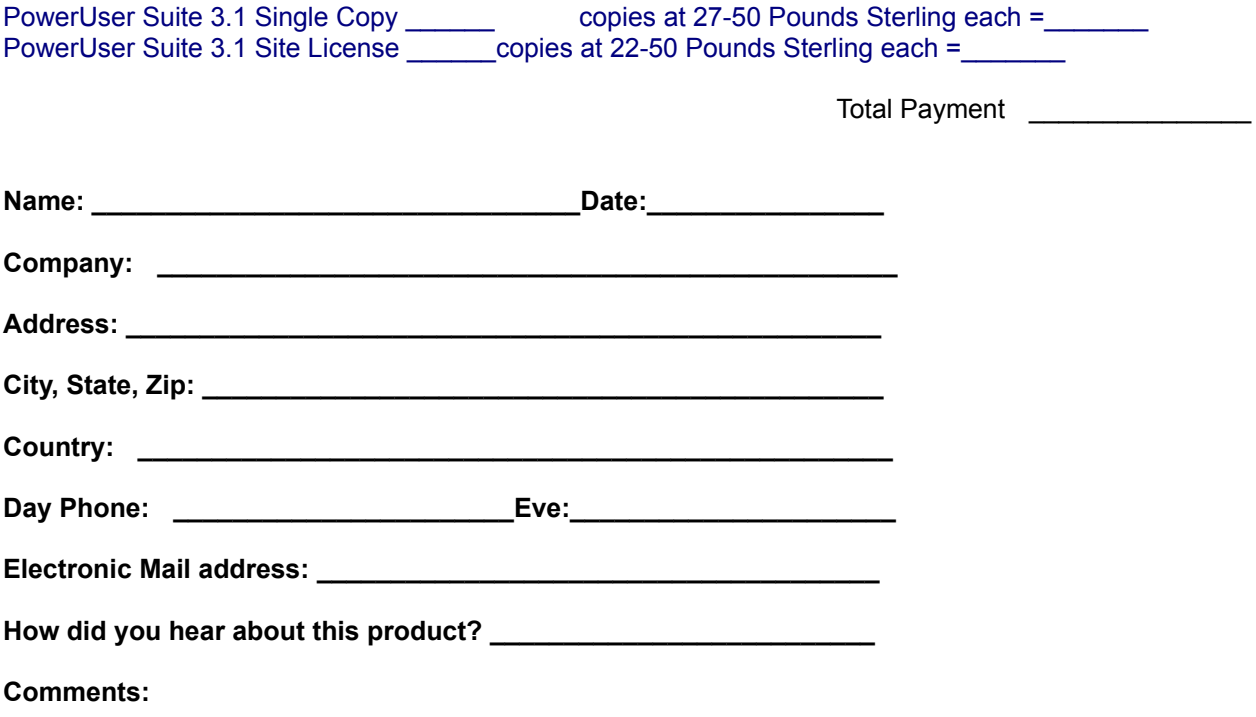

### **License Agreement**

This is a legal agreement between you the end user and Softech RAD. By using this software you are agreeing to be bound by the terms of this agreement. If you do not agree to the terms of this agreement, promptly return the disk package and the accompanying items (including written documentation) to the place where you obtained them for a full refund.

1. GRANT OF LICENSE.

#### a. SINGLE-USER EDITION of the SOFTWARE.

Softech RAD grants you the right to use one copy of the enclosed Softech RAD software program (the 'SOFTWARE') on a single terminal connected to a single computer (i.e. with a single CPU). You may not network the SOFTWARE or otherwise use it on more than one computer or computer terminal at the same time.

b. SITE MULTI-USER EDITION of the SOFTWARE.

Softech RAD grants you the right to use an agreed number of copies of the enclosed SOFTWARE in a single site, connected via a network system.

2. COPYRIGHT. The SOFTWARE is owned by Softech RAD and is protected by copyright laws and international treaty provisions. Therefore, you must treat the software like any other copyrighted material (e.g. a book or musical recording) except that you may (a) make a copy of the SOFTWARE solely for backup or archival purposes, or (b) transfer the SOFTWARE to a single hard disk provided you keep the original solely for backup or archival purposes.

You may not copy the written materials accompanying the SOFTWARE.

3. OTHER RESTRICTIONS. You may not rent or lease the SOFTWARE, but you may transfer the SOFTWARE and accompanying written materials on a permanent basis provided you retain no copies and the recipient agrees to the agreement. You may not reverse engineer, decompile or disassemble the SOFTWARE. If the SOFTWARE is an update, any transfer must include the update and all prior versions.

#### LIMITED WARRANTY.

Softech RAD warrants that the original disks are free from defects for 30 days from the date of delivery of the SOFTWARE.

CUSTOMER REMEDIES. Softech RAD's entire liability and your exclusive remedy shall be, at Softech RAD's option, either (a) return of the price paid or (b) replacement of the SOFTWARE, which does not meet Softech RAD'S Limited Warranty and which is returned to Softech RAD with a copy of your receipt. Any replacement SOFTWARE will be warranted for the remainder of the original warranty period.

NO OTHER WARRANTIES. Softech RAD disclaim all other warranty, either express or implied, including but not limited to implied warranties of merchantability and fitness for a particular purpose, with respect to the SOFTWARE, and the accompanying written materials. This limited warranty gives you the specific legal rights. You may have other which vary from country to country.

NO LIABILITY FOR CONSEQUENTIAL DAMAGE. In no event Softech RAD or it's suppliers be liable for any damages whatsoever (including, without limitation, damages for loss of business profits, business interruption, loss of business information, or other pecuniary loss) arising out of the use of or inability to use the SOFTWARE, even if Softech RAD has been advised of the possibility of such damages. Because some countries do not allow the exclusion or limitation of liability, for consequential or incidental damages, the above limitation may not apply to you.

This agreement is governed by the laws of the United Kingdom.

# **Overview**

Magic Menu is a utility that enhances the way you work with Windows applications. In essence, it is an intelligent menu which allows you to access commonly used commands. Many windows applications already come with menu bars, so you may wonder why the necessity for Magic Menu. Well, the menus defined with the applications are usually determined by the team who programmed the application in the first place. Magic Menu allows enables you to bypass this restriction and program your own commands. This menu then pops up when via a predefined hotkey or mouse click.

In addition to being able to assign and program menu commands, Magic Menu has a few features which puts it in a class of its own:

- send menu command keystokes
- insert text e.g., frequently used words/phrases into any document
- run files or applications
- · insert real date and time in any format into any document
- · show message boxes
- sound warning 'beeps'
- · introduce a pause before executing commands
- the ability to run files means you can assign different macros to each button (derived from Windows built in Macro Recorder) thus giving you even more power.

## **Using Magic Menu**

#### **USING MAGIC MENU FOR THE FIRST TIME**

When you first start Magic Menu, we have pre-configured a set of commands widely used amongst Windows applications. These are:

- · Copy
- · Paste
- · Cut
- · Delete
- · Save
- · Exit

In addition, you will find a Configure, Help and Quit menu commands.

- · **Configure**  Click here to configure the menu.
- · **Help**  Brings up this help file.
- · **Quit**  Quits Magic Menu application.

#### **A mini tutorial**

1. To start Magic Menu, click the Magic Menu icon within Program Manager.

- 2. Then start Notepad.
- 3. Write any text and highlight it.

4. Click the right mouse button and the Magic Menu application becomes activated displaying the above commands.

5. Choose Copy. Advance the cursor to another point in the text and right click with the mouse button. Choose Paste. The text will be inserted at a new position.

Once you understand how Magic Menu operates you can begin to configure it to your own needs. This is really where the power behind this program lies.

Click below on a Help topic.

**How to ...**

- · Configure Magic Menu
- · Running Macros from Magic Menu

### **Command Set**

#### **ENTERING TEXT**

To specify a single keyboard character, use the character itself. For example, to represent the letter A, use "A". If you want to represent more than one character, append each additional character to the one preceding it. To represent the letters A, B, and C, use "ABC".

#### **SPECIAL CHARACTERS**

To specify characters that aren't displayed when you press a key (such as Enter or Tab) and keys that represent actions rather than characters, use the codes shown below:

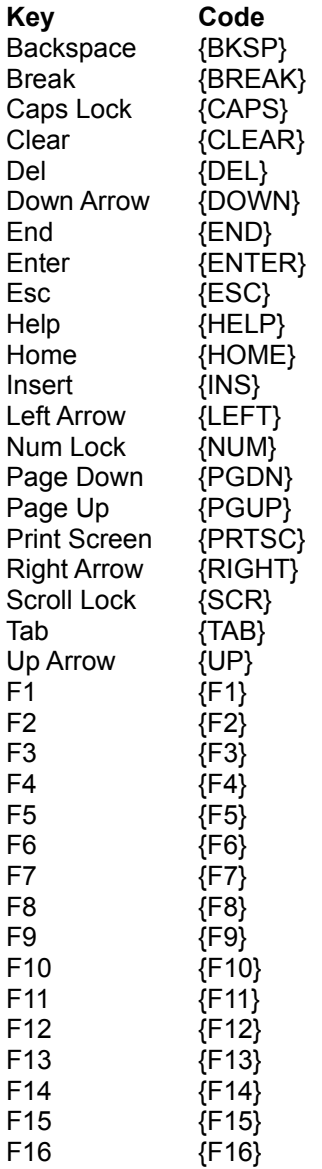

#### **KEYBOARD MODIFIERS**

To specify keys combined with any combination of Shift, Ctrl, and Alt keys, precede the regular key code with one or more of the following codes:

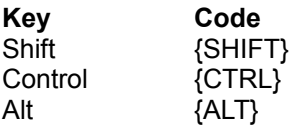

To specify that Shift, Ctrl, and/or Alt should be held down while several other keys are pressed, enclose the keys' code in parentheses. For example, to have the Shift key held down while E and C are pressed, use "{SHIFT}(EC)". To have Shift held down while E is pressed, followed by C being pressed without Shift, use "{SHIFT}EC".

Note: You cannot send keystrokes to an application that is not designed to run in Microsoft Windows.

#### **MENU COMMANDS**

To specify menu commands, you use the menu shortcut keys. eg.

Typically, to open a file in a windows application, you employ the keystokes: Alt, F, O {alt, File and Open). This can be invoked by enetring the following:

{ALT}FO

Similarly, to save a file in a windows application, you employ the keystokes: Alt, F, S {alt, Eile and Save). This can be invoked by enetring the following:

{ALT}FS

#### **ADDITIONAL COMMANDS**

In addition to the above, the following commands are available:

{BEEP} This sounds a beep from the PC's internal speaker. eg. To output the word **HELLO** and then sounds a beep enter:

#### Hello{BEEP}

{TIME hh:mm:ss} This enters the current system time using the format provided. To enter the hours use h or hh (adds a zero prefix if necessary). To enter the minutes use m or mm (adds a zero prefix if necessary). To enter the seconds use s or s (adds a zero prefix if necessary). eg. To output **The time is** and the current system time enter:

#### The time is {TIME hh:mm:ss}

 ${DATE dd.mm:}$  This enters the current system time using the format provided. To output the days use:

d - for the numeric date

dd - for the numeric date, appending a zero prefix if necessary.

ddd - for abbreviated day, eg. Mon, Tue etc.

dddd - for the full day eg. Monday, Tuesday etc.

To output the month use:

m - for the numeric month

mm - for the numeric month, appending a zero prefix if necessary.

mmm - for abbreviated month, eg. Jan, Feb etc.

mmmm - for the full month eg. January, February etc..

To output the year use:

yy- for the numeric year eg. 97

yyyy - for the full numeric year eg. 1997.

eg., the following will output the date in its entirety into your document:

{DATE dd-dddd-mmmm-yyyy)

 ${PAUSE } X$  This introduces a pause specified by a the *x* component. eg., to introduce a pause of 10 seconds to before executing a command, type:

#### {PAUSE 10}

 ${MSG} x$  This shows a message box containing a sentence specified by the  $x$  component. e.g., to show a simple message box that display 'Hello' :

#### {MSG Hello}

 ${RUN} \tX}$  This runs the file specified by the *x* component. e.g., to run a notepad, type:

#### {RUN C:\WINDOWS\NOTEPAD.EXE}

NOTE:the commands you enter using the command set can be appended to each other. Eg. to open notepad, enter the date & time and the sentence 'This document refers to the meeting between: ' type:

{RUN C:\WINDOWS\NOTEPAD.EXE}{DATE dd/mm/yy} - {TIME hh:mm} {ENTER}This document refers the the meeting between: }

# **Running Macros**

To incorporate macros you have created using Windows Macro Recorder is easy. All you need to do is:

1. Record the macro.

2. Save it - note the filename. ( e.g., **c:\mymacro.rec**. )

3. Run Magic Menu. Activate Magic Menu using the current hotkey setup or mouse click and select the Configure menu command.

Follow the instructions in Configure Magic Menu - but when you assign the commands in the first column, use Magic Menu's RUN keyword form the Command Set and the macro name viz:

#### {RUN C:\MYMACRO.REC}

In this way, you can assign any macro to a a menu item.